# **TÉLÉCHARGER UN LIVRE AUDIO NUMÉRIQUE POUR BAOBAB**

Les médiathèques de Massy prêtent des livres audios numériques. Ils ne peuvent pas être lus par toutes les liseuses ou les logiciels. Il faut que ces derniers disposent d'une sortie son. Aucune des liseuses prêtées par les médiathèques ne peuvent lire de livres audios numériques.

### **Emprunter un livre numérique sur le site des médiathèques de Massy**

Allez sur le site Internet des Médiathèques de Massy : [https://mediatheque.ville-massy.fr/,](https://mediatheque.ville-massy.fr/) puis appuyez sur **« Se connecter »**, en haut à droite.

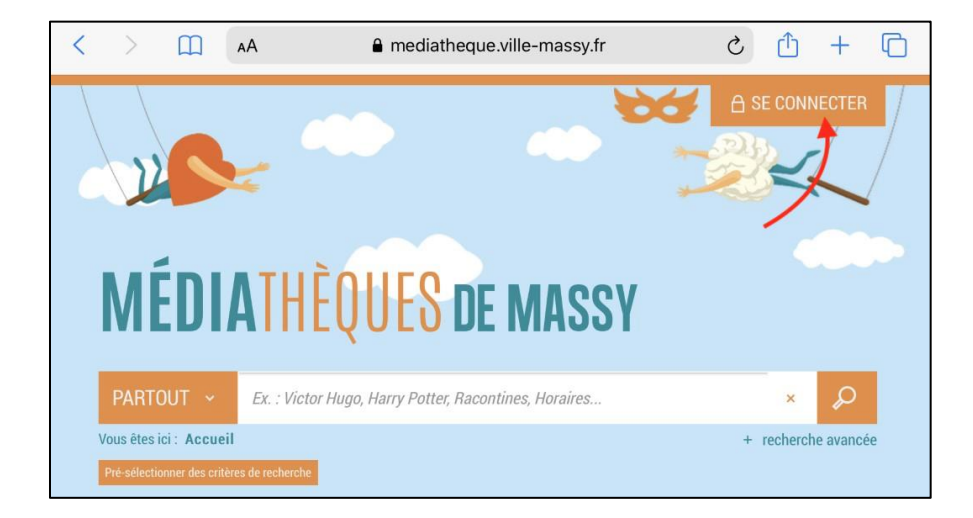

Saisissez ensuite **votre identifiant** (numéro à 5 chiffres sur votre carte de médiathèques) et **votre mot de passe.**

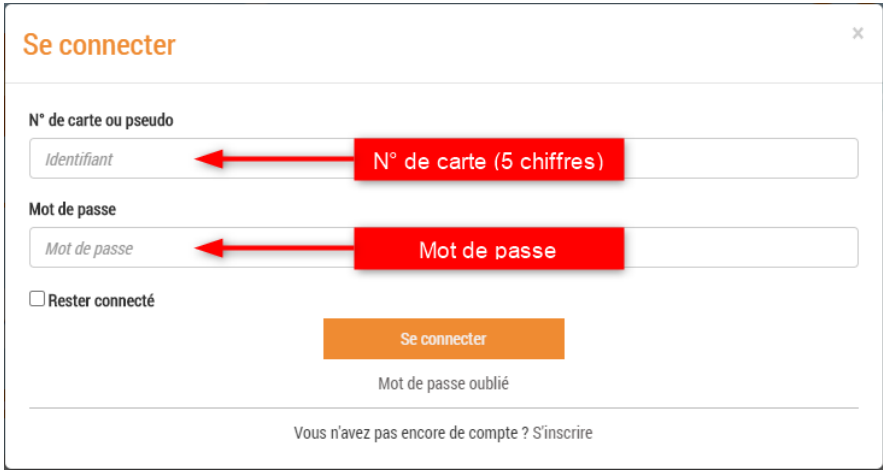

Consultez le catalogue pour trouver un livre numérique. Vous pouvez retrouver l'ensemble des livres numérique en passant par « 100% numérique », puis « Livres Numériques – Ebooks ».

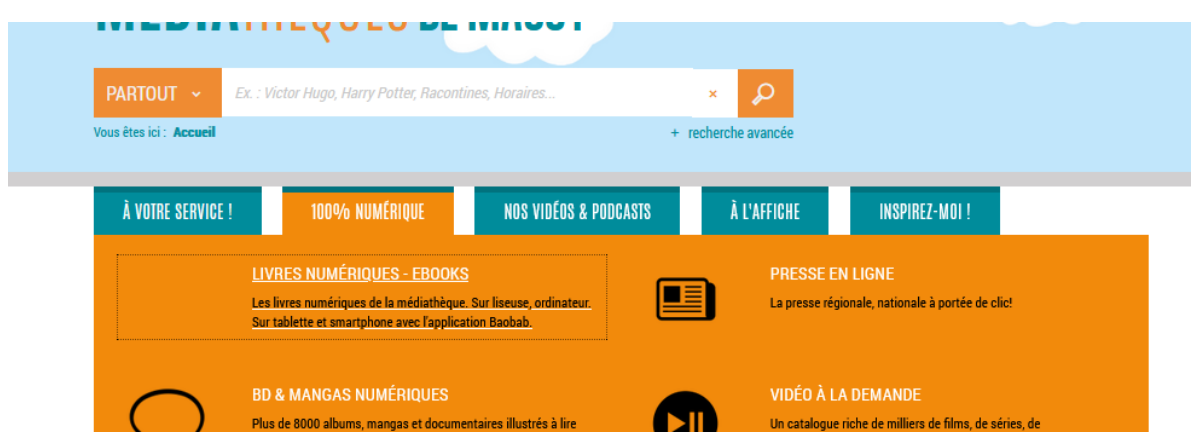

Une fois sur cette page, pour ne récupérer que les livres audios, vous pouvez cocher la case « Livre audio numérique » sur le menu de gauche.

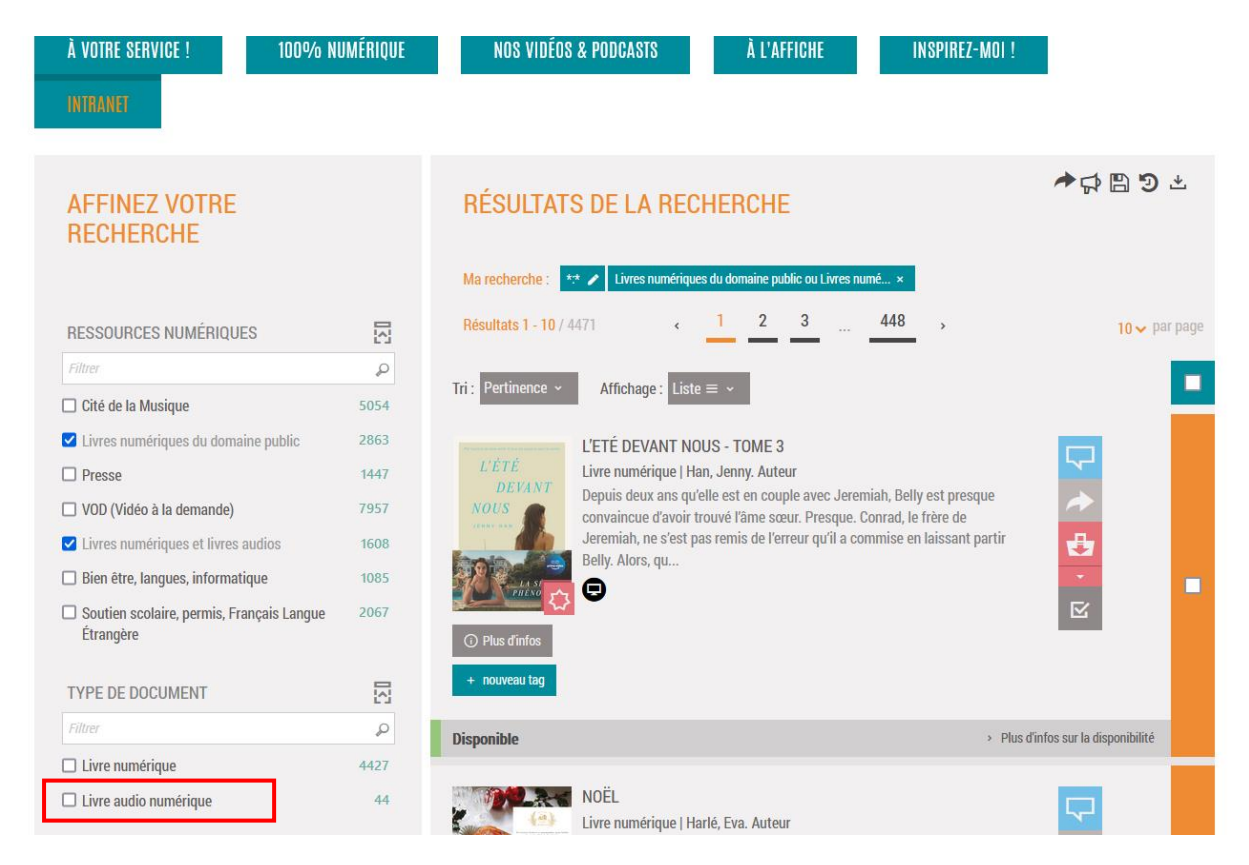

Vous trouvez alors tous nos livres numériques audio. Si vous voulez un titre en particulier, vous pouvez aussi passer par la barre de recherche.

Lorsque vous avez trouvé un livre numérique qui vous intéresse, cliquez dessus, puis allez en bas de la page et cliquez sur « Ecouter ».

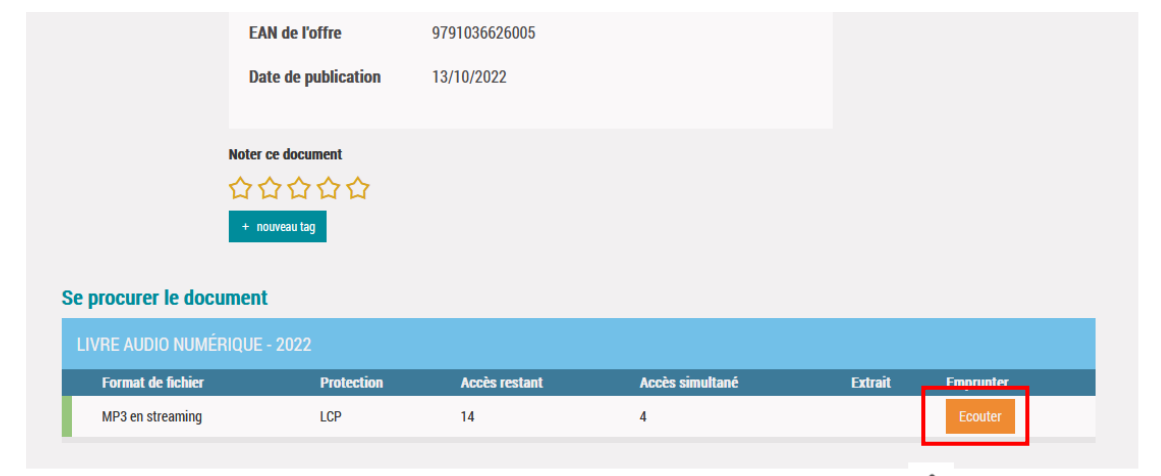

La première fois, un formulaire apparait afin d'enregistrer le nom de l'application qui va être utilisée pour lire vos livres numériques. Pour **« Sélectionnez votre application de lecture préférée** », sélectionnez « Baobab » pour pouvoir écouter le livre directement dans l'application Baobab.

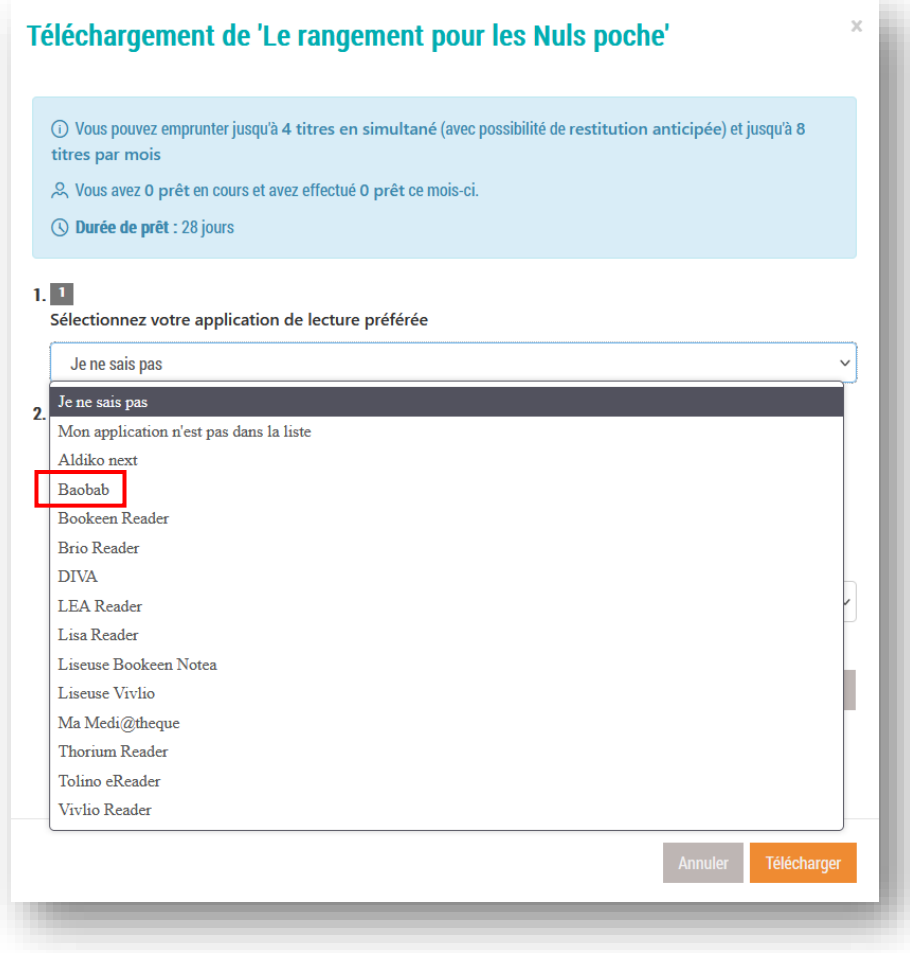

Choisissez ensuite votre question secrète, et la réponse à celle-ci, puis cliquez de nouveau sur « Télécharger ».

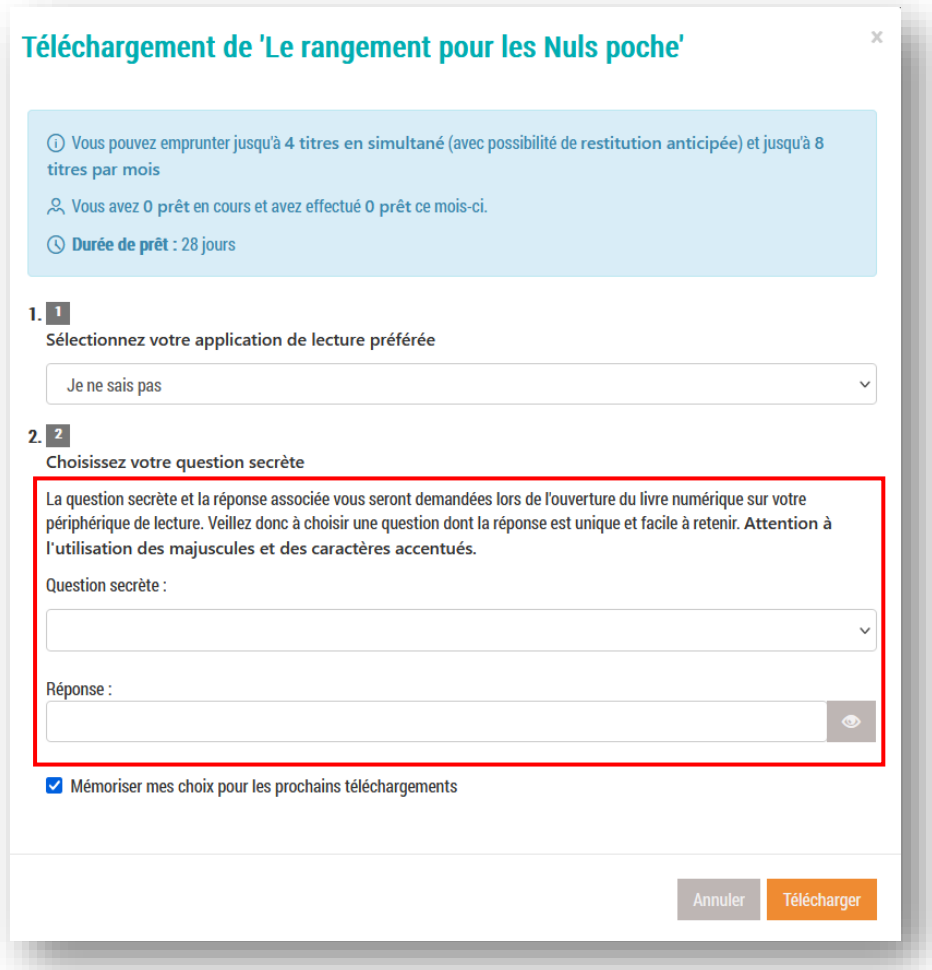

Un nouvel onglet devrait alors s'ouvrir avec un lecteur audio qui s'affiche, et qui commence à jouer les chapitres des livres. Vous pouvez, si vous le souhaitez, écouter le livre sur votre navigateur, ou sur Baobab.

#### **Connecter son compte lecteur dans Baobab**

Si vous n'avez jamais utilisé Baobab, pour pouvoir récupérer vos prêts numériques, il faut connecter votre compte lecteur dans l'application. Pour cela, allez d'abord dans le menu en haut à gauche de l'application.

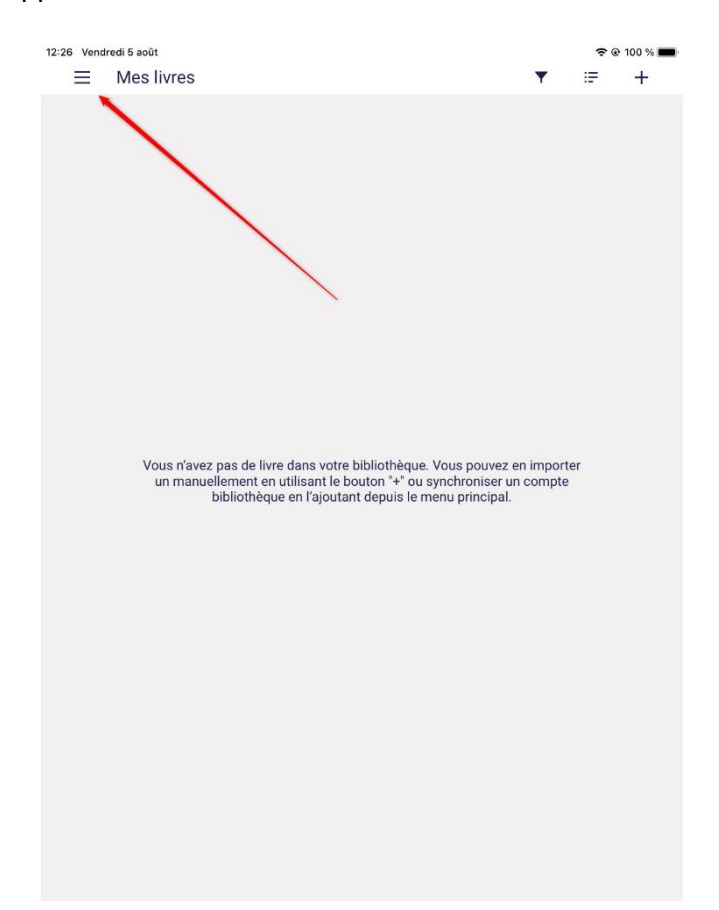

Appuyer sur « **Ajouter un compte bibliothèque** ».

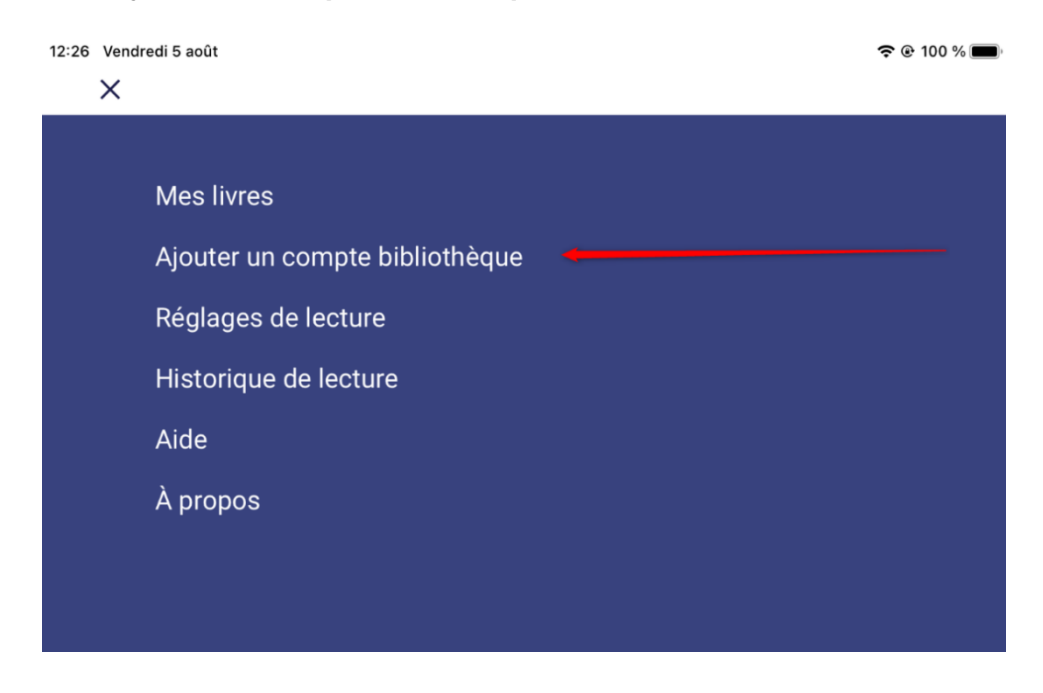

Une barre de recherche s'ouvre. Tapez **« Massy »** et appuyez sur **« Rechercher ».** Vous voyez alors apparaître deux résultats : « Médiathèque Hélène Oudoux – Massy » et « Médiathèque Jean Cocteau – Massy ». Choisissez votre médiathèque préférée en appuyant dessus. Votre choix n'aura aucune incidence pour la suite.

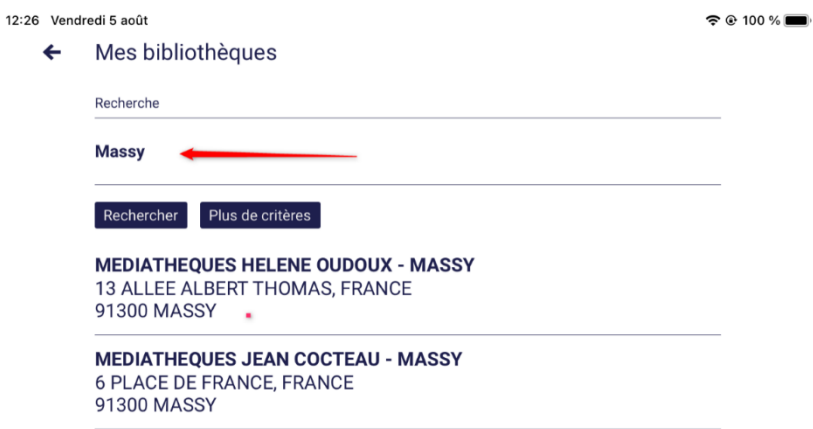

Une fenêtre s'ouvre, saisissez à l'avant-dernière ligne **votre identifiant** (votre numéro de carte à 5 chiffres), puis sur la dernière ligne **votre mot de passe** (qui sera le plus souvent votre date de naissance au format JJMMAAAA, sauf si vous avez changé le mot de passe depuis).

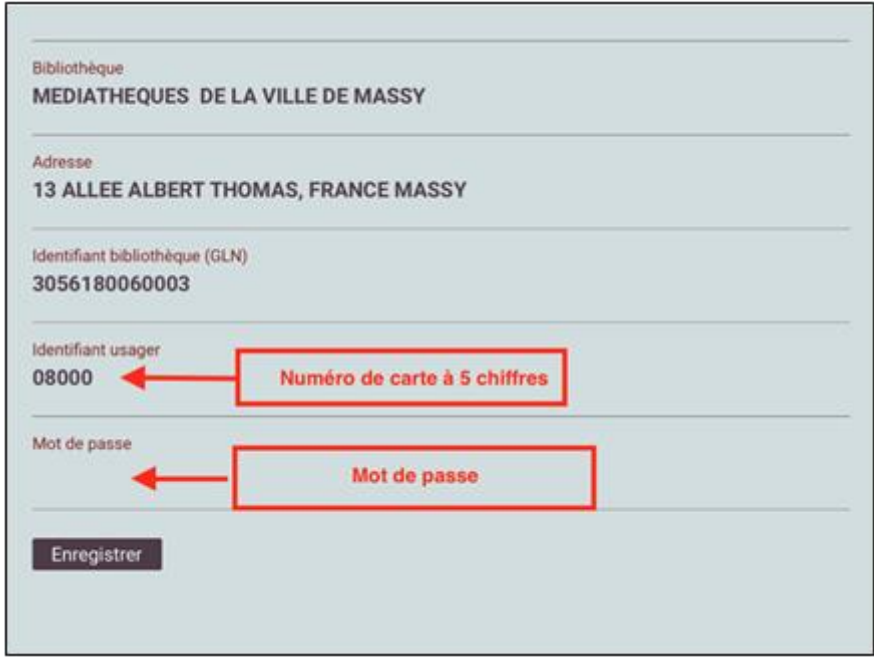

L'application **Baobab** est maintenant paramétrée pour recevoir les livres empruntés sur le site Internet des Médiathèques de Massy.

## **Lire un livre audio numérique dans l'application Baobab**

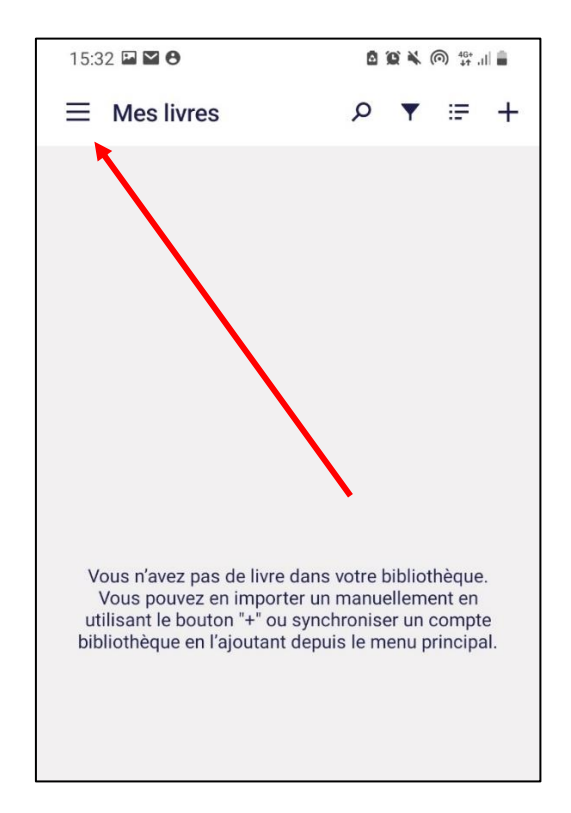

Ouvrez l'application **Baobab,** puis allez dans le menu.

Appuyez ensuite sur « **Ma bibliothèque** ».

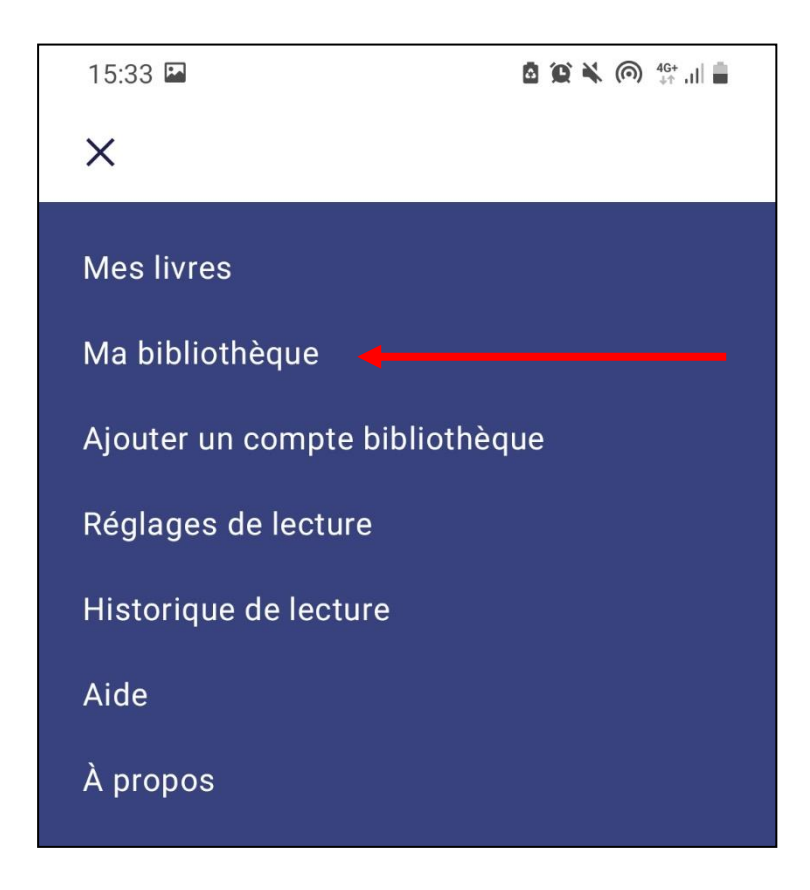

Enfin, appuyer sur « **Récupérer mes prêts** ».

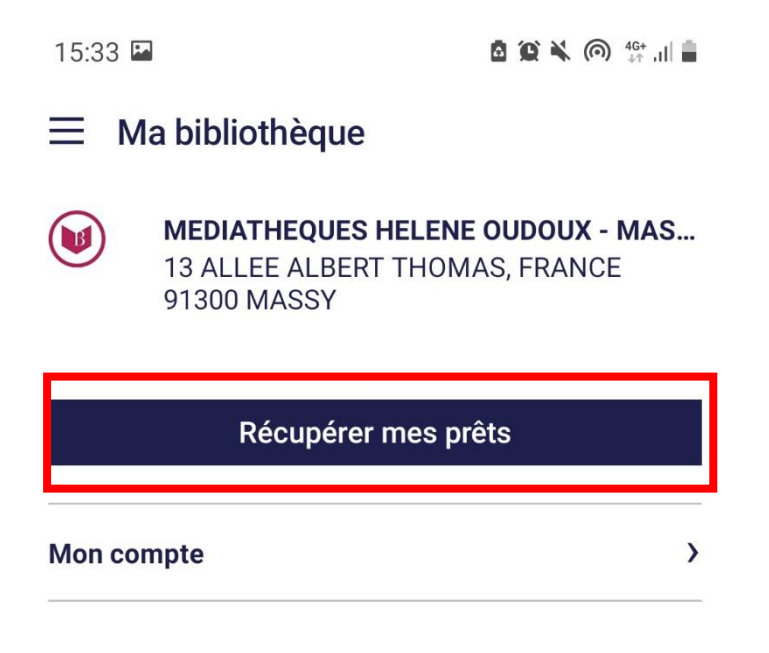

Vous retrouverez tous vos emprunts sur la page d'accueil de Baobab. Lors de la première ouverture d'un livre audio numérique, la réponse à votre question secrète vous sera demandée.

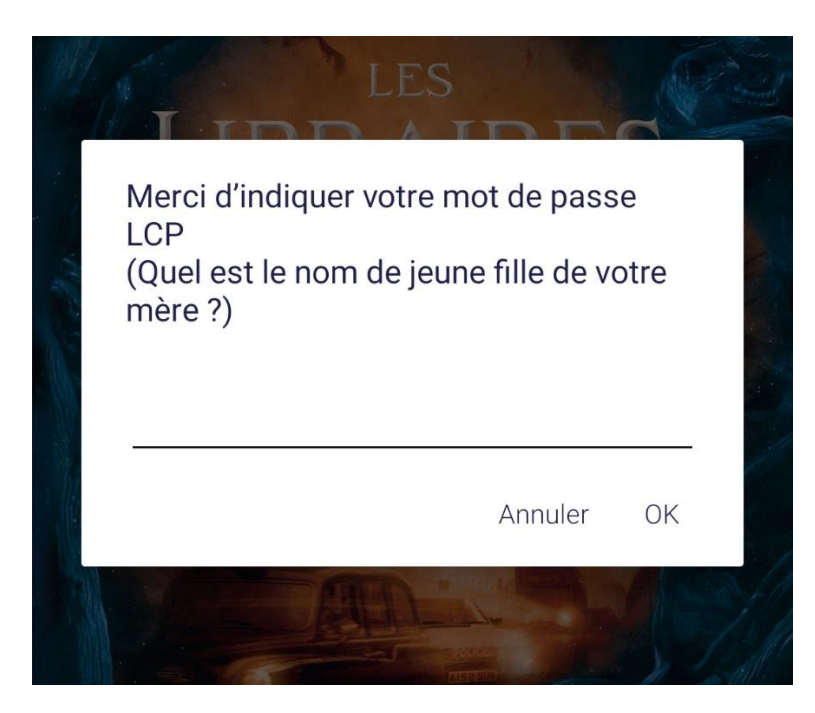

Saisissez votre **réponse** et appuyez sur **« OK ».**

La lecture du livre audio numérique commence : vous pouvez maintenant l'écouter.

Vous trouverez dedans :

- 1. Le bouton pour démarrer la lecture et la mettre en pause.
- 2. Les boutons pour avancer la lecture ou la reculer de 15 secondes.
- 3. Les boutons pour passer au chapitre suivant ou revenir au précédent.
- 4. La liste des chapitres pour aller au chapitre souhaité.

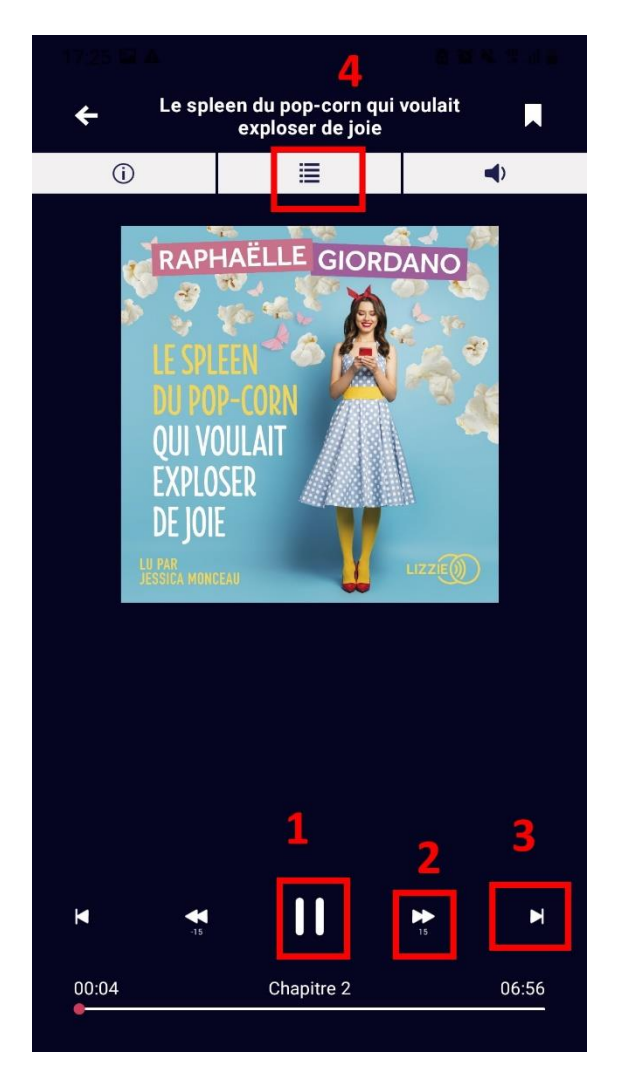

Bon à savoir : A chaque fois que vous ouvrirez l'application pour reprendre votre lecture, il **peut s'écouler quelques secondes avant que le livre n'apparaisse en entier**, le temps qu'il se recharge. Par défaut, l'application vous fera reprendre la lecture à la dernière page lue.

## **Rendre un livre audio numérique emprunté dans l'application Baobab**

Le retour de vos livres se fait automatiquement au bout de **28 jours.**

Si vous le terminez avant ce délai, vous pouvez le **restituer de manière anticipée**, pour que quelqu'un d'autre puisse en profiter. Cela vous permet aussi d'en emprunter un autre. Vous pouvez emprunter jusqu'à **4 titres en simultané**, et jusqu'à **8 titres par mois.**

Sur l'écran principal de Baobab, appuyez longuement sur le livre que vous voulez rendre. Des options vont s'ouvrir. Appuyez sur « **Informations** ».

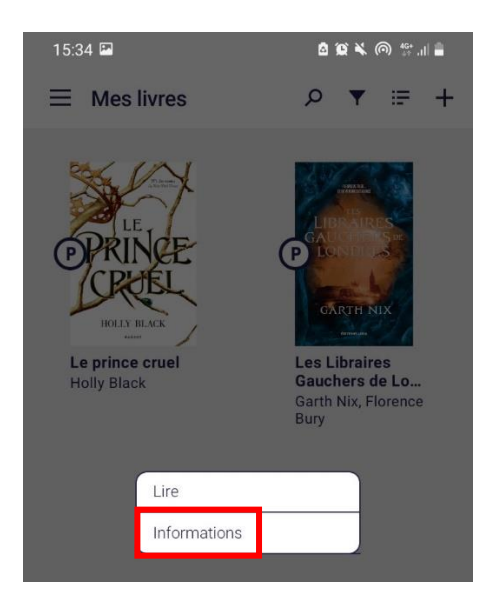

Appuyez ensuite sur **« Restituer maintenant ».**

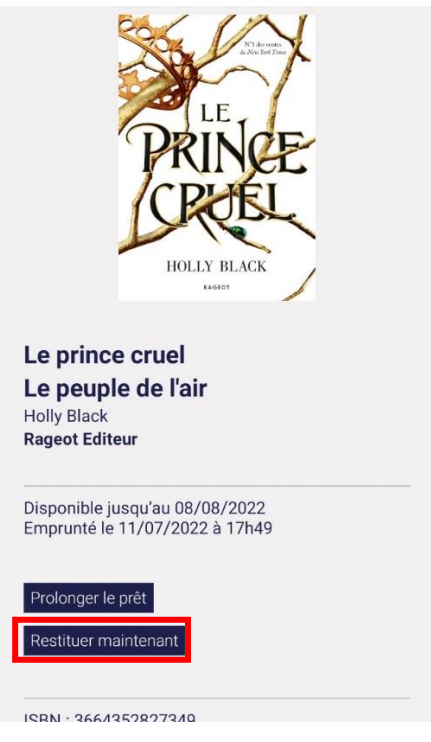

Un message vous demande de confirmer le retour. Appuyer sur **« Restituer la publication ».**

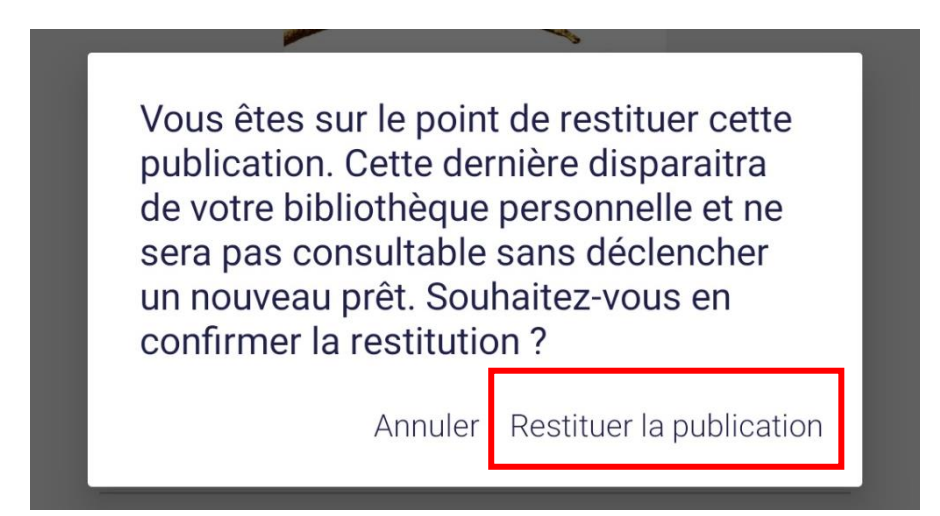

Dans quelques minutes, le retour sera enregistré, le livre audio numérique emprunté disparaîtra de l'application **Baobab** et de votre compte usager sur le site Internet des médiathèques de Massy.